## Ручная установка сертификата в контейнер ViPNet CSP

Установка сертификата в контейнер, как правило, осуществляется автоматически. Ручная установка сертификата в контейнер может потребоваться только в исключительных случаях, когда автоматическая установка сертификата не была произведена успешно.

Для того, чтобы установить личный сертификат в контейнер откройте CK3И ViPNet CSP (Пуск Программы - ViPNet CSP) и на вкладке Контейнер ы ключей нажмите кнопку Установить сертификат…

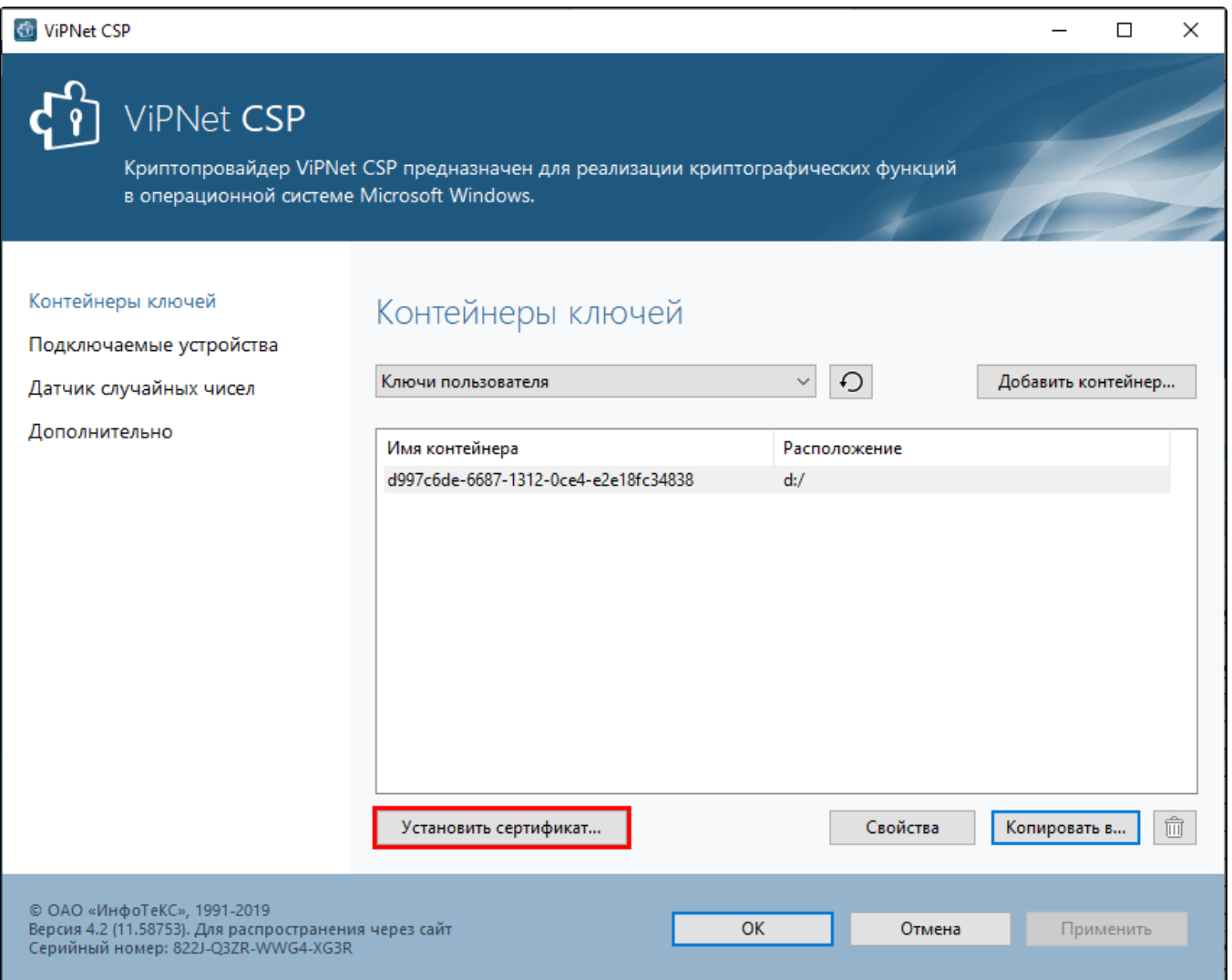

Далее будет предложено указать имя файла сертификата. Выберите путь к файлу, после чего нажмите кнопку Открыть.

Откроется окно мастера установки сертификатов. Нажмите кнопку Далее:

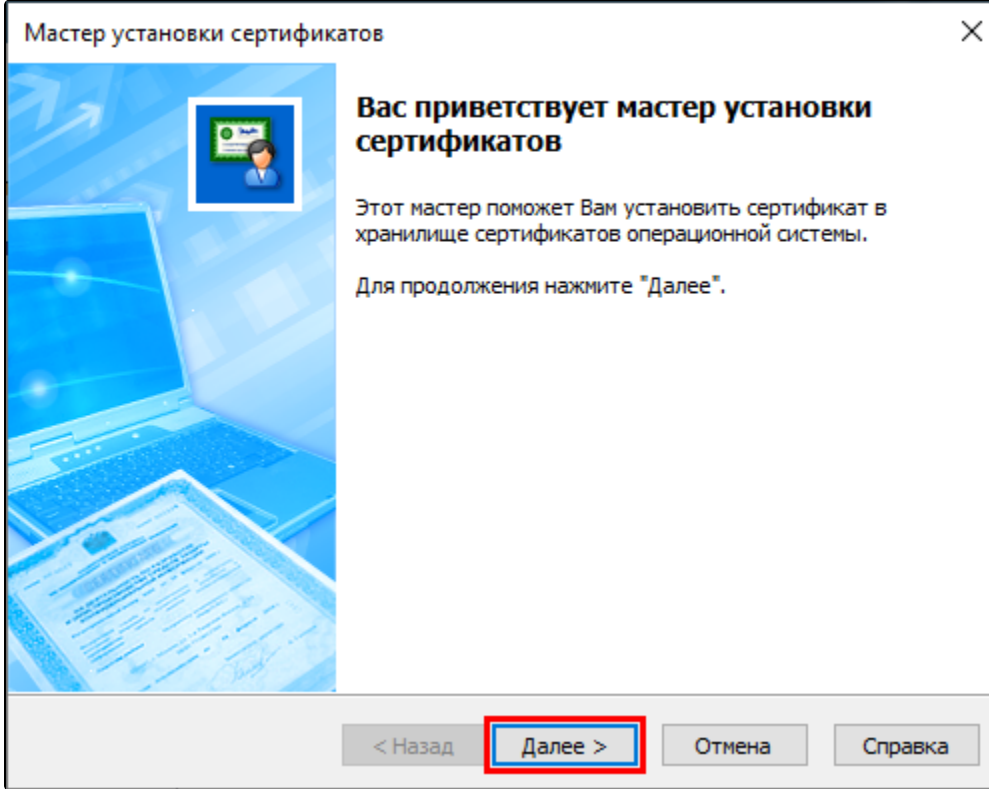

На следующем шаге необходимо выбрать в какое хранилище пользователей будет установлен сертификат. По умолчанию выбрано хранилище Текущего пользователя. Нажмите кнопку Далее:

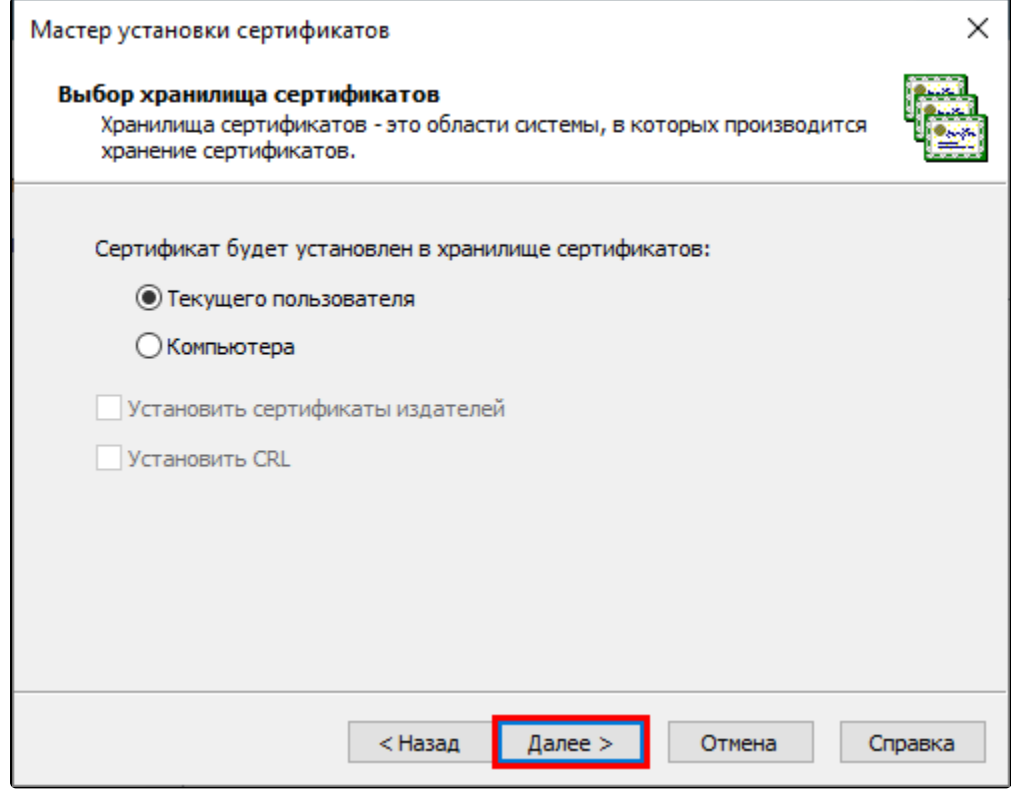

Из выпадающего списка выберите пункт Найти контейнер с закрытым ключом и нажмите Далее:

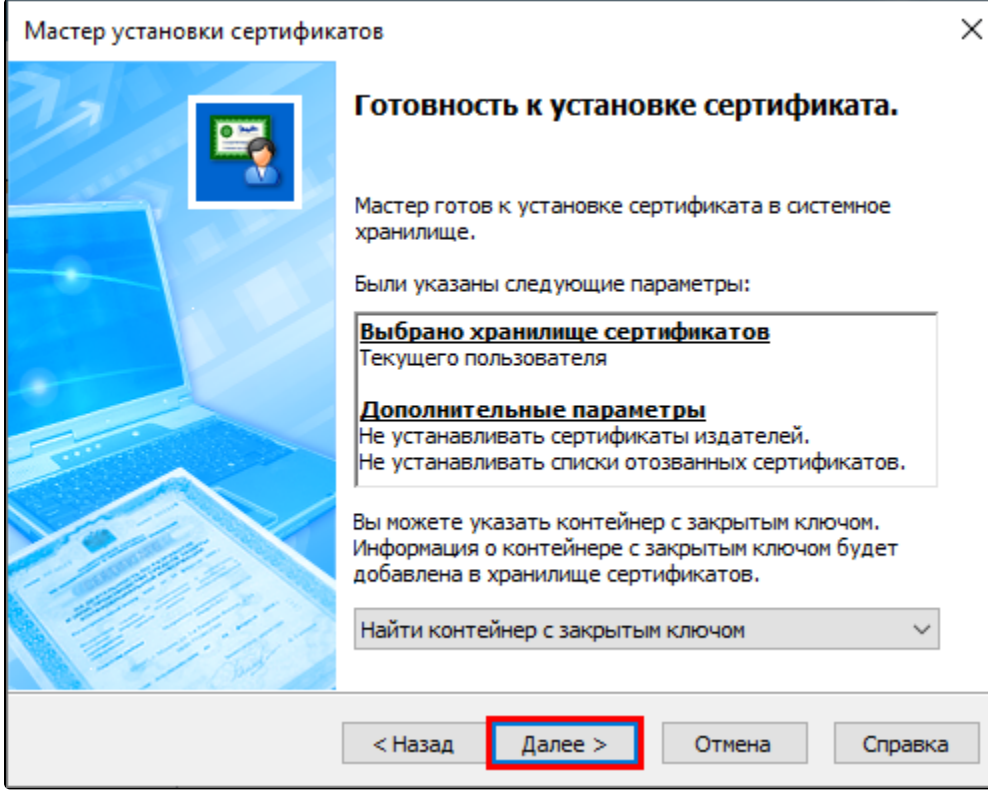

Программа в фоновом режиме произведет поиск контейнера закрытого ключа, после чего отобразит подходящий контейнер, если он имеется на ПК. Если программа не найдет контейнер автоматически, вы можете выбрать из выпадающего списка пункт Указать контейнер с закрытым ключом, после чего указать местонахождение контейнера самостоятельно. После выбора контейнера нажмите кнопку ОК:

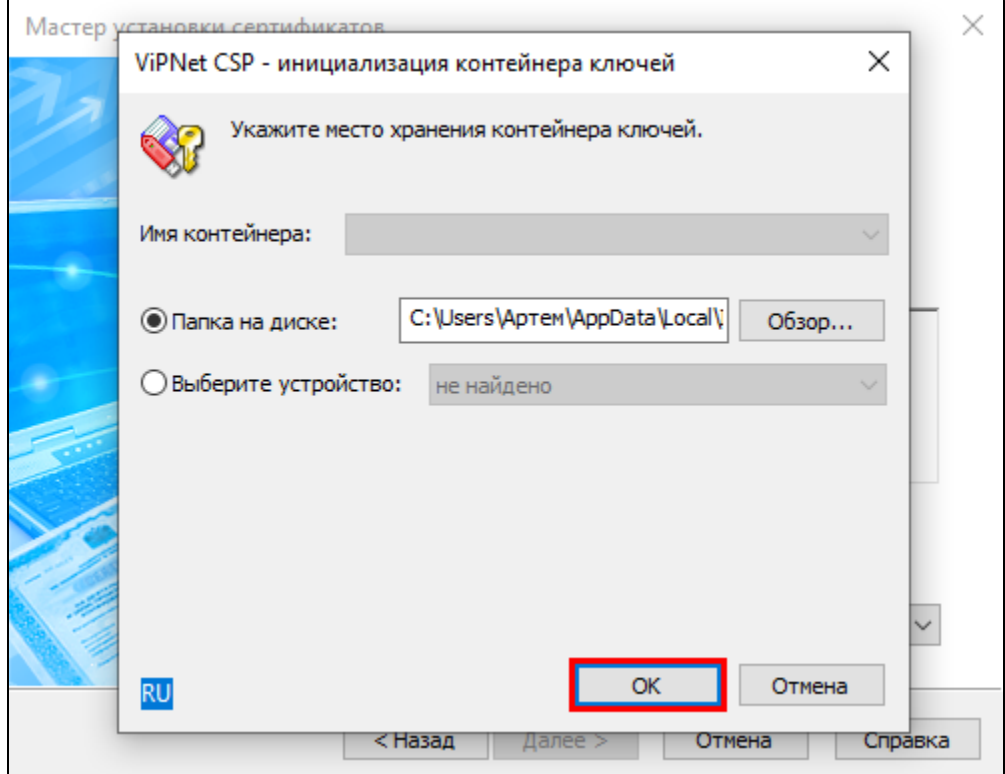

Сертификат успешно установлен в контейнер. Нажмите кнопку Готово.